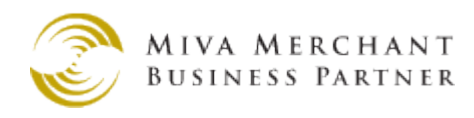

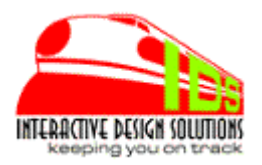

**BulkOrder** Version 1.00 for MM5.5

## **Overview**

BulkOrder will give your customers the option of adding a list of products and quantities to their basket with a simple copy and paste. Your customers that order in bulk quantities or make repeat orders will be able to send their order to you faster and more efficiently. It will save them valuable time. You will need a working knowledge of MivaMerchant Page Templates, Store Morph Technology and stylesheets for matching your design.

## **Adding to Your MivaMerchant Store**

In Global Settings, click Module[ADD] to add the module (bulkorder.mvc) to the mall. The module is now available to a store, but not installed in a store.

## **Adding the module to the Store**

In the store admin screen, navigate to the *Utilities* tab in the left menu and click on the *Utilities* link. The Utilities screen will list all available Utility modules. BulkOrder will likely be listed last and unchecked. Click the checkbox and then click the UPDATE button at bottom of screen. This will add the module to the store.

## **Licensing and Running the Module**

Click the *Utilities* link on the left navigation. The *Utilities* screen will display. A BulkOrder tab has been added. Click on the BulkOrder tab. You will be asked for the license key. Enter your license key into the supplied input field. Click the UPDATE button. The module is now completely installed. *NOTE: If you have additional stores in the Mall, you will need one BulkOrder license key per store.* 

## **Compatibilities and Limitations**

BulkOrder currently does not support attributes or variants and may not work with some 3<sup>rd</sup> party pricing modules. Please check with [www.southbound.com/support](http://www.southbound.com/support) for updated information on the various modules compatibilities.

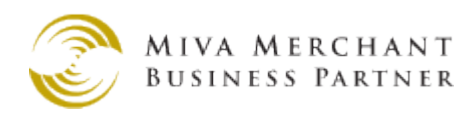

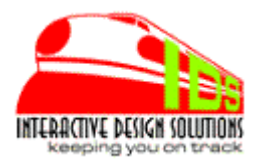

# **Using the Module**

Administering this module is in the Utility screens. However, the function is an item or token. BulkOrder is designed to be used on its own page. MivaMerchant 5.5 will call the function when you assign the bulkorder item to the page and place the item in the template. Look and feel of the BulkOrder item is controlled by your Cascading Style Sheet (CSS).

Here are the general steps:

- 1) create a 'bulkorder' page.
- 2) Add the 'bulkorder' item to the page.
- 3) Place the smt item in the desired place on the page. Make sure to use the addorder parameter.

**<mvt:item name="bulkorder" param="addorder" />**

4) If desired, Edit your CSS to have the 'bulkorder' item elements match your design.

This is the basic form created by the component when the bulkorder page is rendered.

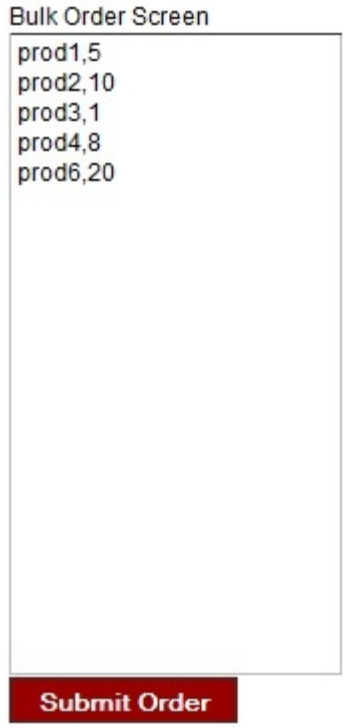

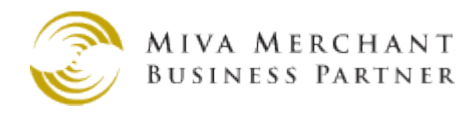

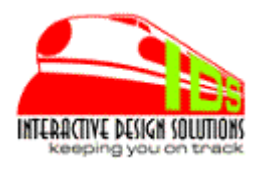

Your customer can enter the list manually or copy and paste the data into the form. It could be a time saver or more efficient when your customer needs to order from you, knows exactly what they want, and does not want to spend time looking for the same products over and over.

The format of the copy and paste data is comma delimited – the product code, a comma, quantity to order.

### **Product-code, quantity**

#### Prod1,5

For this tool to be effective, you will need to educate your customer what the file format is. How the customer stores their file(s) is beyond the scope of this document.

When **Submit Order** button is pressed, the module will attempt to add all the products in the list using standard prices configured in your database and follow the price group pricing if active in the store. Status and Error messages are displayed when the operation completes providing instant feedback for you customer.

### **Look and Feel**

```
<form action="http://thedomainname.com/mm5/merchant.mvc?
         Store_Code=ids&screen=bulkorder" method="post" id="bulkOrderForm">
         <textarea wrap="off" cols="30" rows="20" name="IDS_BO" value="" 
         class="bulkTxt">
         </textarea><br />
         <input type="submit" value="Submit Order" class="bulkBtn" />
</form>
```
The form code/script is not accessible, but the CSS tags can be fully customized in your stylesheet. Just add and style the following elements:

```
id="bulkOrderForm"
class="bulkTxt"
class="bulkBtn"
```
These tags give you access to the form, the textarea window and the submit (and the reset) button. You will also be able to style the status and error messages.

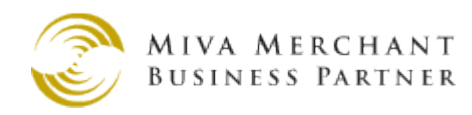

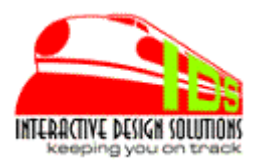

#### **Example of all Bulkorder CSS Tags:**

```
/* -------------------- BulkOrder Tags -----------------*/
#bulkOrder {
     width:425px;
     margin: 20px auto 50px;
}
#bulkOrder h3 {
     text-align:center;
}
#bulkOrderForm {
     width:310px;
     margin:0px auto;
}
#bulkOrder textarea.bulkTxt {
     width:300px;
     margin-bottom:14px;
     border:1px solid #ccc;
     resize:none;
     font-size:13px;
     font-family:Verdana, Geneva, sans-serif;
     color:#03F;
}
h3.bulk {
     width:90%;
     background-color:#F6F6F6;
     padding: 4px 6px;
     border:1px solid #ccc;
     text-align:center;
     margin-top:40px;
}
h3.bulk2 {
     width:90%;
     background-color:#C00;
     color:#fff;
     padding: 4px 6px;
     border:1px solid #ccc;
     text-align:center;
     margin-top:40px;
}
ol.bulkOrderList {
     margin-bottom:20px;
}
```
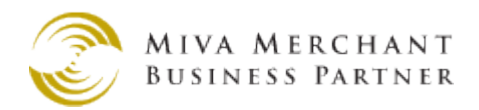

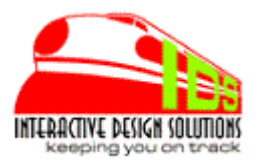

```
ol.bulkOrderList li {
     font-size:14px;
     margin-bottom:6px;
}
input.bulkBtn {
     width: 114px;
     color: #fff;
     padding: 2px 0;
     background-color: #990000;
     border: 1px solid #333;
     font-size: 12px;
     font-weight: bold;
     cursor: pointer;
     cursor: hand;
}
input.bulkBtn:hover {
     width: 114px;
     color: #fff;
     padding: 2px 0;
     background-color: #003399;
     border: 1px solid #eee;
     font-size: 12px;
     font-weight: bold;
     cursor: pointer;
     cursor: hand;
}
#bulkOrderMsg {
     width:375px;
     margin: 20px auto;
     border:1px solid #175EA5;
     padding:15px;
     background-color:#fff;
}
#bulkOrderMsg .bulkOrderMsg-itemnum {
     color:#00F;
}
#bulkOrderMsg .bulkOrderMsg-success {
     color:#00F;
}
#bulkOrderMsg .bulkOrderMsg-noinventory {
     color:#F00;
}
```
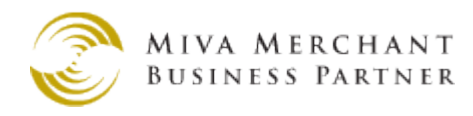

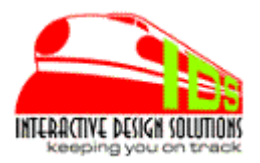

```
#bulkOrderMsg .bulkOrderMsg-invalidpcode {
     color:#F00;
}
```
## **Support**

Support for this Module is available through the IDS HelpDesk.

## <http://www.southbound.com/ids/support.html>

You will be asked to supply your license key and email address. Helpdesk is web based. Email is used for response notifications only.

## **Licensing and Agreements**

Installing this module means you have read and understand and agree to IDS Terms of Service and licensing agreement supplied in the distribution or on the website. Link to TOS:

## <http://www.southbound.com/ids/SARP.html>

## **About Interactive Design Solutions**

**IDS** started with Miva Merchant circa 1997 with version 1+. We had a partnership with another business to sell roses online overnight. This business had some unique user interface requirements and fulfillment needs for creating/storing/sorting orders and submitting those orders to the warehouse. After an extensive search for a viable shopping cart, we chose MivaMerchant because of the flexibility, built-in features, 3rd party potential. Customized modules and integration allowed us to actually be efficient and profitable with relatively few mistakes and problems.

Sadly, the roses business ended. However, **IDS** has continued to create custom modules and eventually retail modules for the MivaMerchant shopping cart. The **IDS** mission, as with the roses business is to create solutions to make you efficient, saving hours of work, streamlining repetitive tasks, eliminating potential mistakes, Keeping you on Track.

> Interactive Design Solutions Copyright 2012 All Rights Reserved [www.southbound.com](http://www.southbound.com/) [www.interactivedesignsolutions.co](http://www.interactivedesignsolutions.co/)